## **TUTORIAL PARA INCLUSÃO DE REQUERIMENTO DE INSCRIÇÃO –**

## **EDITAL DIRIGUFU 2/2022**

## **PARA INCLUIR REQUERIMENTO DE INSCRIÇÃO E DECLARAÇÃO NO PROCESSO SEI 23117.011017/2022-02**

I) CLICAR EM INSERIR DOCUMENTO

II) EM ESCOLHA DO TIPO DOCUMENTAL, DIGITAR REQUERIMENTO. APÓS, SELECIONAR REQUERIMENTO.

III) EM GERAR DOCUMENTO, CLICAR EM DOCUMENTO MODELO E DIGITAR **3388455**. SELECIONAR NÍVEL DE ACESSO PÚBLICO E CONFIRMAR.

IV) CLICAR NO ÍCONE EDITAR CONTEÚDO E PREENCHER O DOCUMENTO.

V) SALVAR E ASSINAR

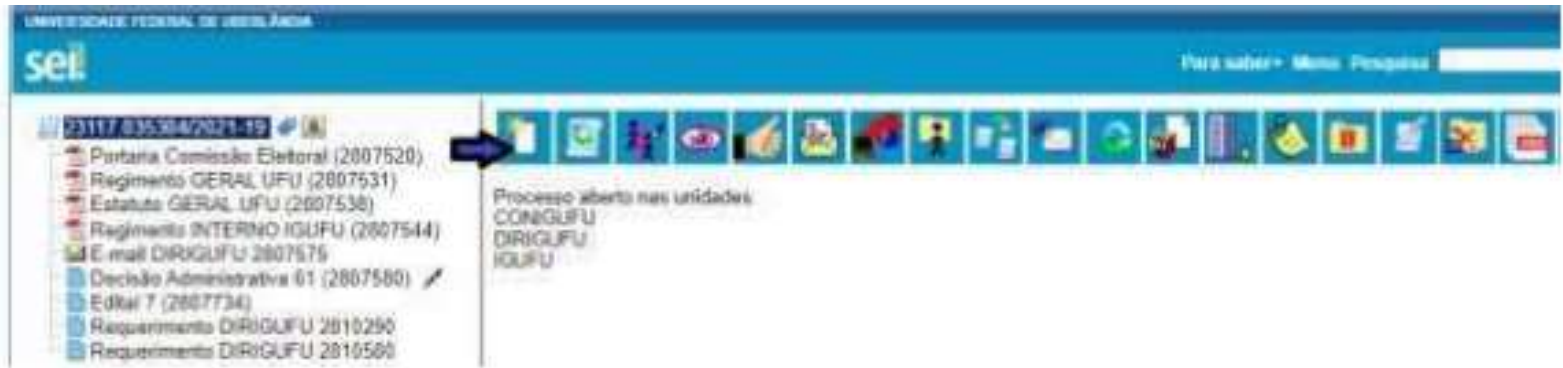

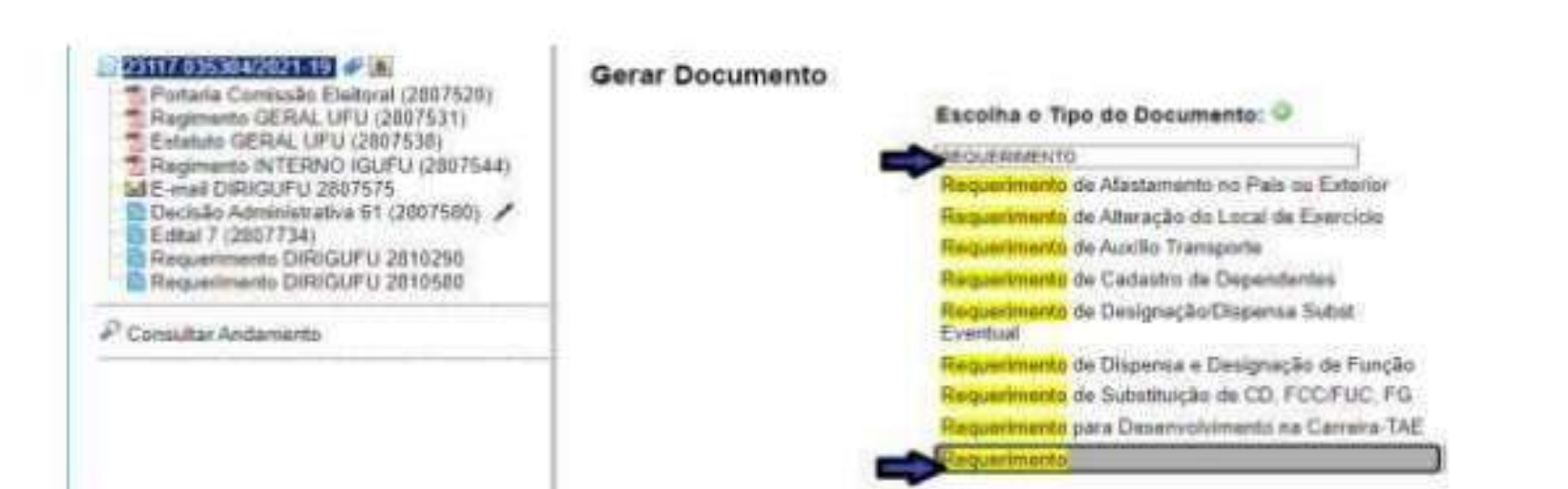

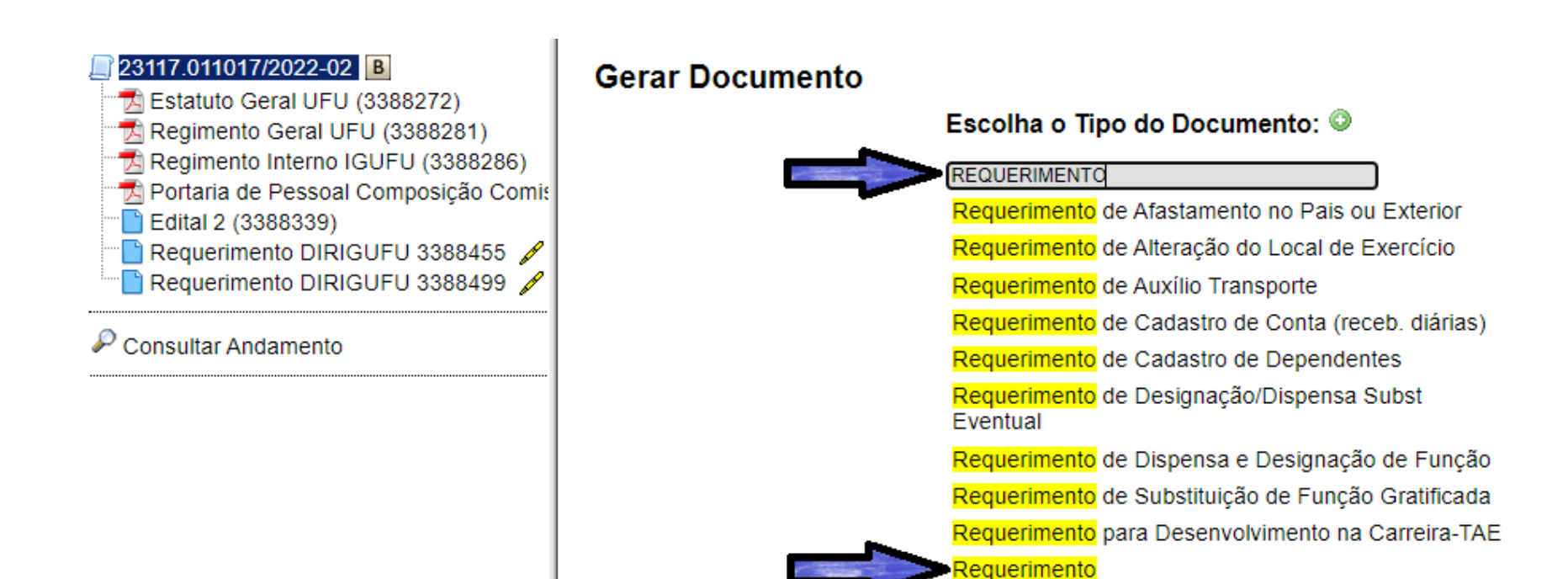

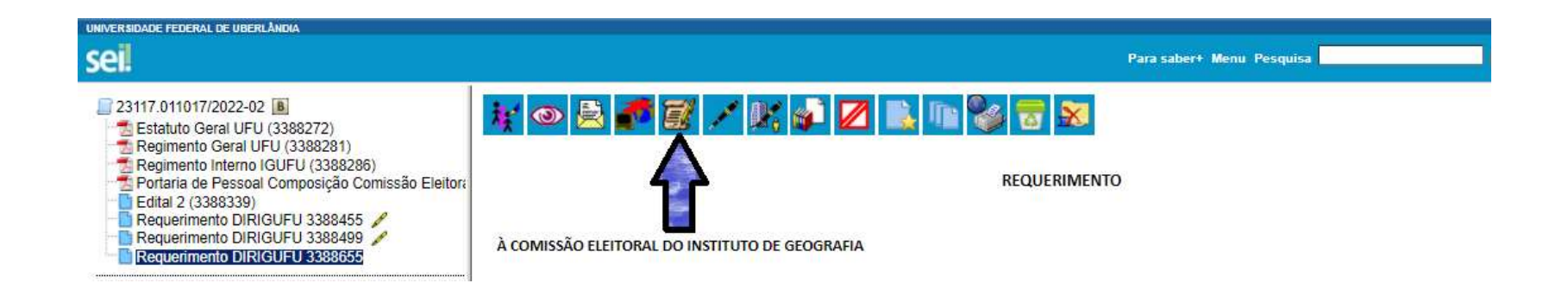

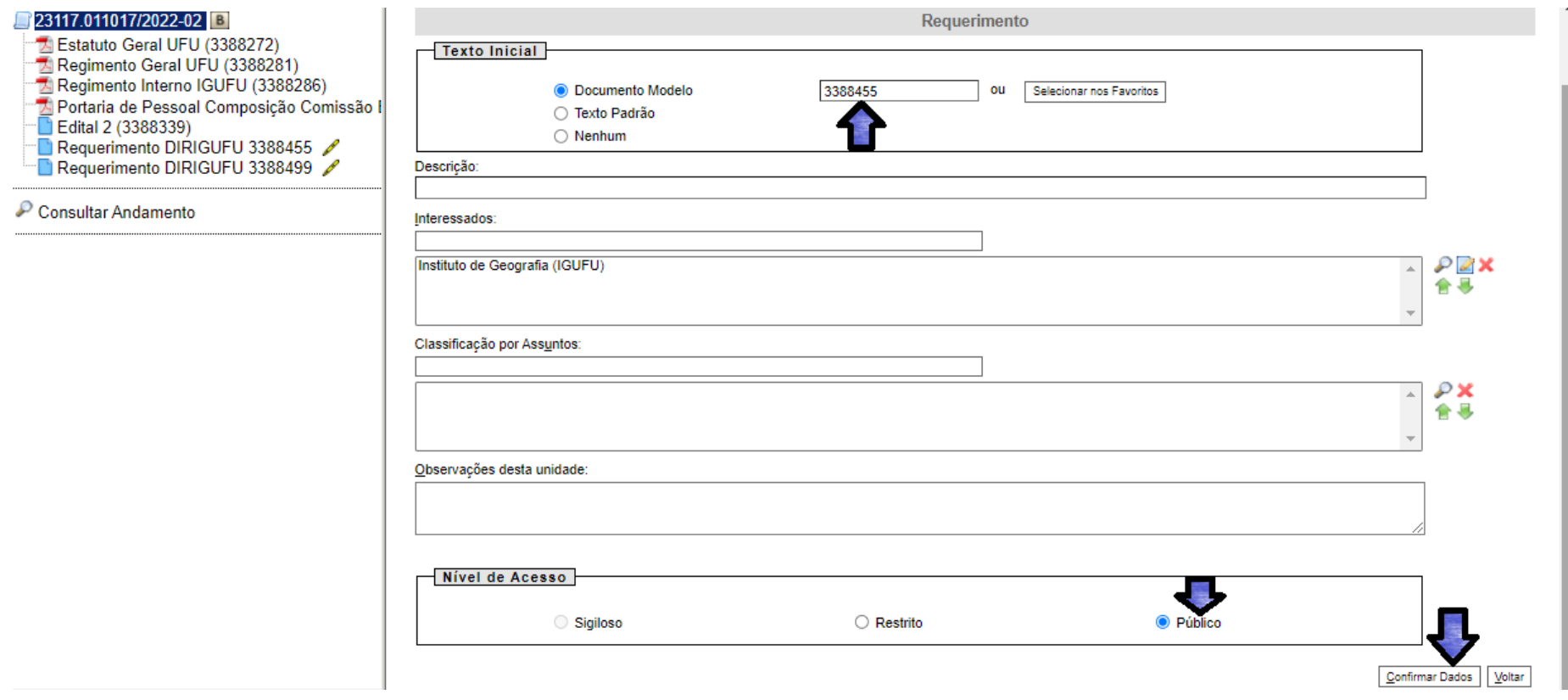

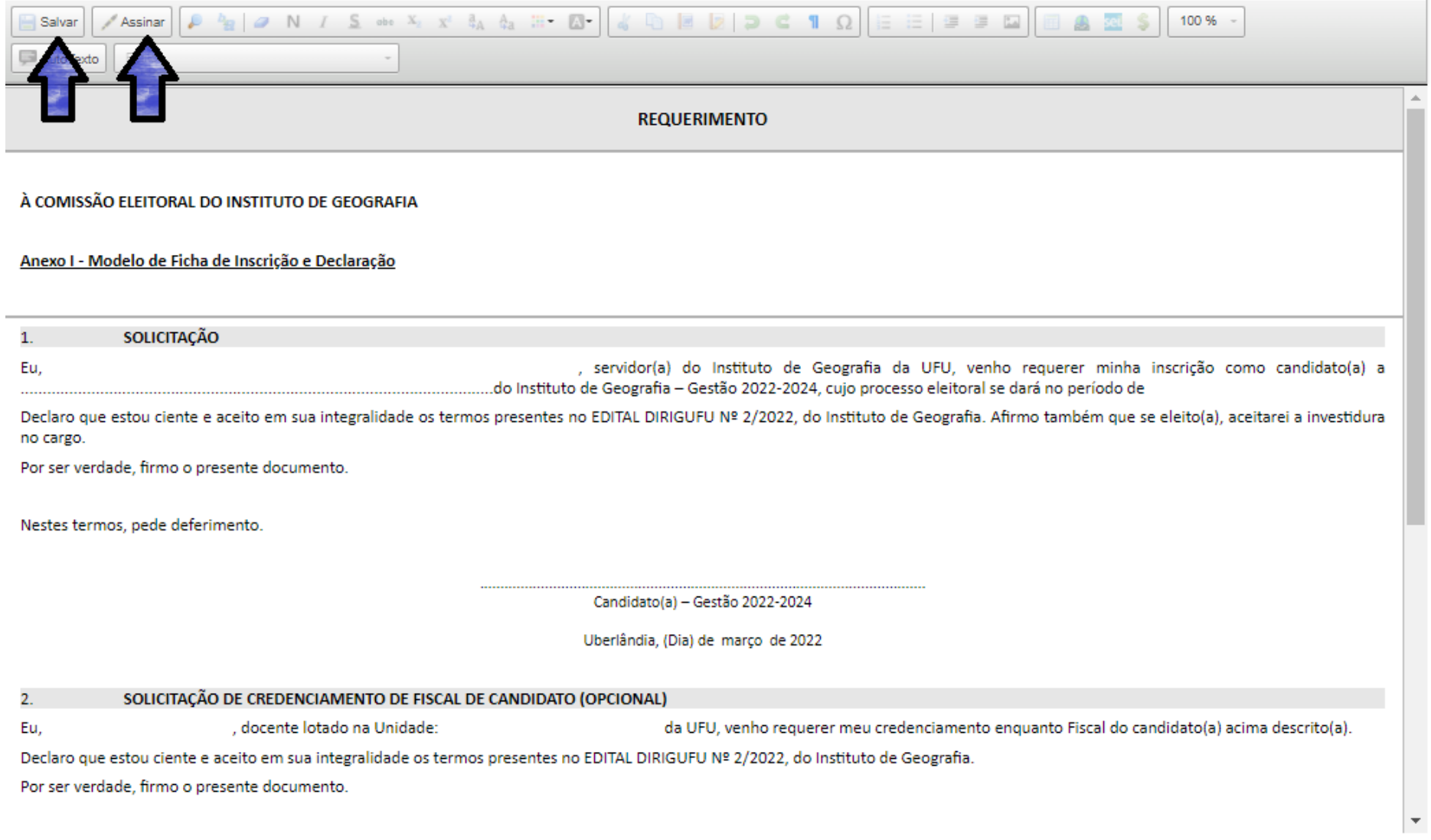